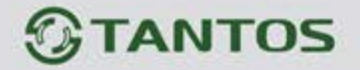

# **Пульт консьержа**

# ИНСТРУКЦИЯ ПО УСТАНОВКЕ И ЭКСПЛУАТАЦИИ

**EasyCon**

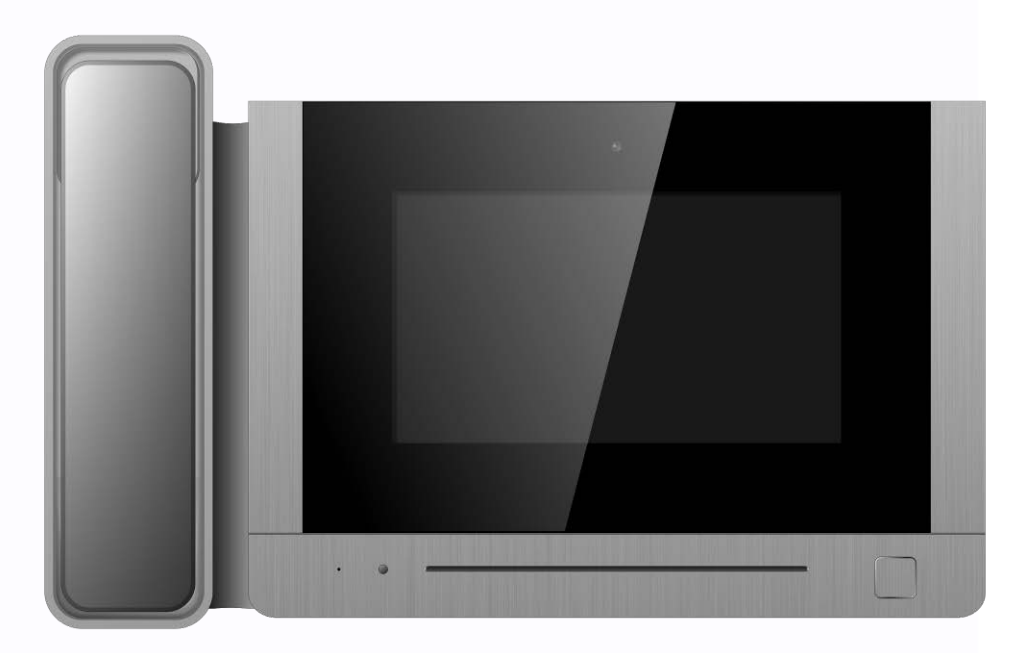

Производитель оставляет за собой право вносить изменения в характеристики и функции изделия без предварительного уведомления, в целях повышения качества и производительности изделия.

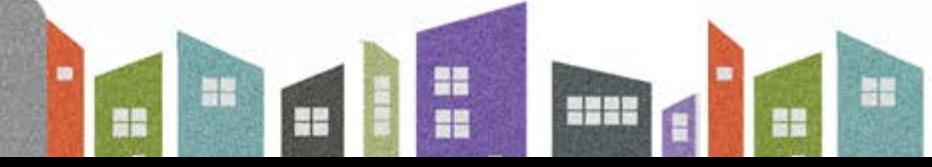

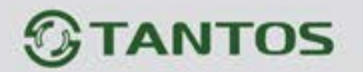

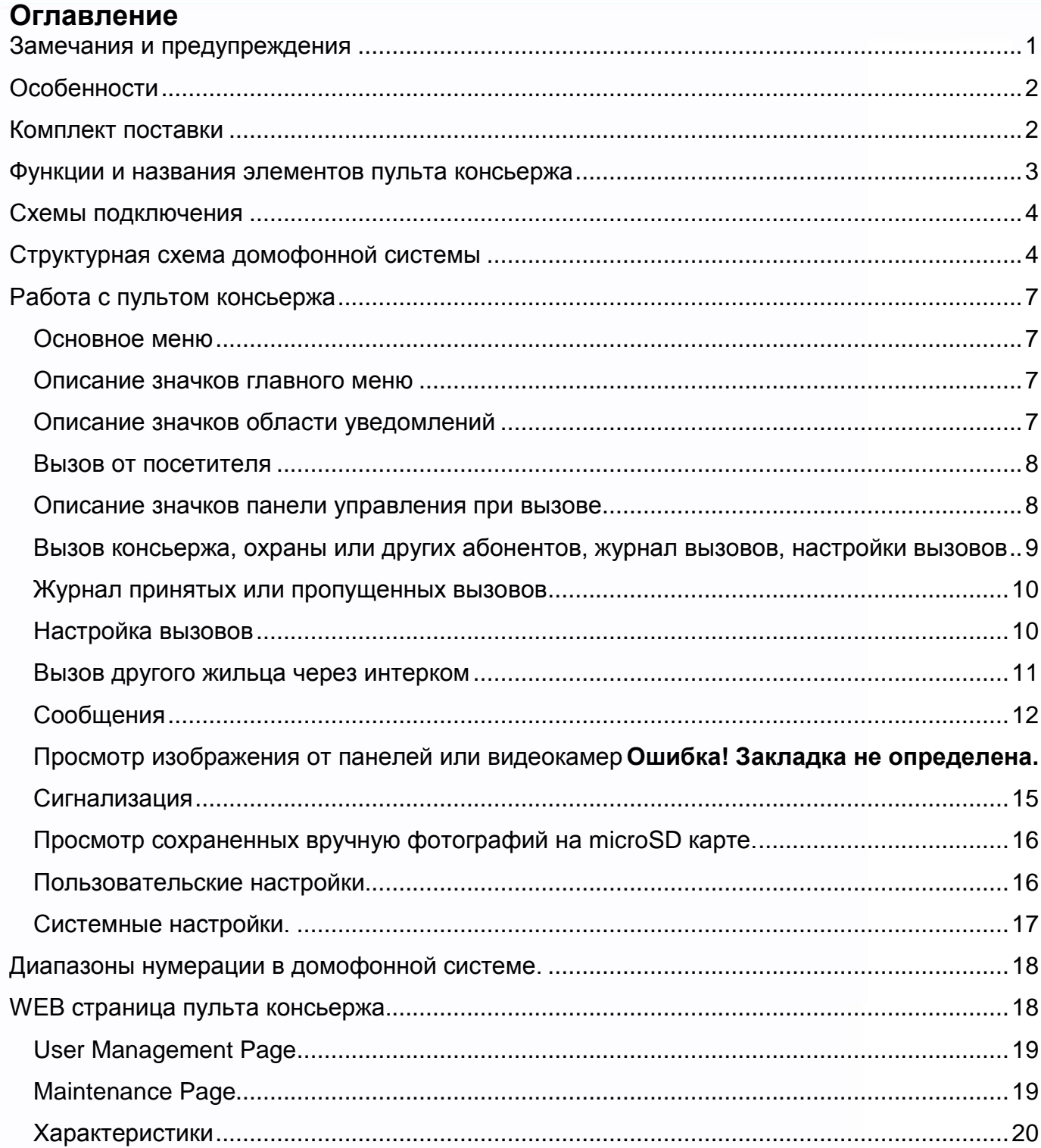

÷

ma d

 $\mathbf{H}$ 

 $\blacksquare$ 

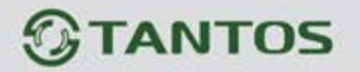

## <span id="page-2-0"></span>**Замечания и предупреждения**

**Внимание: В пульте консьержа используется собственная система питания passive POE, подключение к стандартным POE коммутаторам не допускается!!!**

Для предотвращения нанесения вреда здоровью и имуществу внимательно ознакомьтесь с данным разделом.

#### **При эксплуатации изделия запрещается:**

- 1. Устанавливать изделие в непроветриваемых нишах или замуровывать изделие в стену. Это может вызвать повреждение изделия или пожар.
- 2. Самостоятельно разбирать, ремонтировать или модернизировать изделие. Это может вызвать поражение электрическим током, пожар или повреждение изделия.
- 3. Подключать к изделию другие устройства без отключения питания. Это может вызвать повреждения устройств и изделия.
- 4. Использовать изделия во влажных помещениях. Это может вызвать поражение электрическим током или пожар.
- 5. Использовать воду или другие жидкости для чистки изделия. Используйте только сухую ткань, чтобы избежать поражения электрическим током.

#### **Замечания по эксплуатации изделия:**

- 1. Устройство при работе может быть теплым, это не является неисправностью изделия.
- 2. Избегайте попадания прямых солнечных лучей на изделие и не размещайте изделие вблизи нагревательных элементов.
- 3. Избегайте попадания посторонних предметов в корпус изделия. Это может вызвать повреждение изделия.
- 4. Не размещайте какие-либо предметы на корпусе изделия.
- 5. Если изделие издает странный шум, отключите изделие и обратитесь в сервисный центр.

1

 $\pm$ 

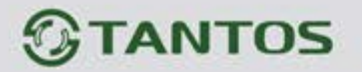

# <span id="page-3-0"></span>**Особенности**

- 1. Сенсорный емкостной экран с диагональю 7 дюймов, разрешение 800х480 точек.
- 2. Автоматическая и ручная запись при вызове фотографий на внутреннюю память (100 фото)
- 3. Поддержка microSD карты формата SDHC от 8 до 32 Гб
- 4. Запись звонков с голосовым сообщением посетителя
- 5. Питание passive POE 18V или DC 18V
- 6. Настольное исполнение

**Внимание: В пульте консьержа используется собственная система питания passive POE, подключение к стандартным POE коммутаторам не допускается!!!**

<span id="page-3-1"></span>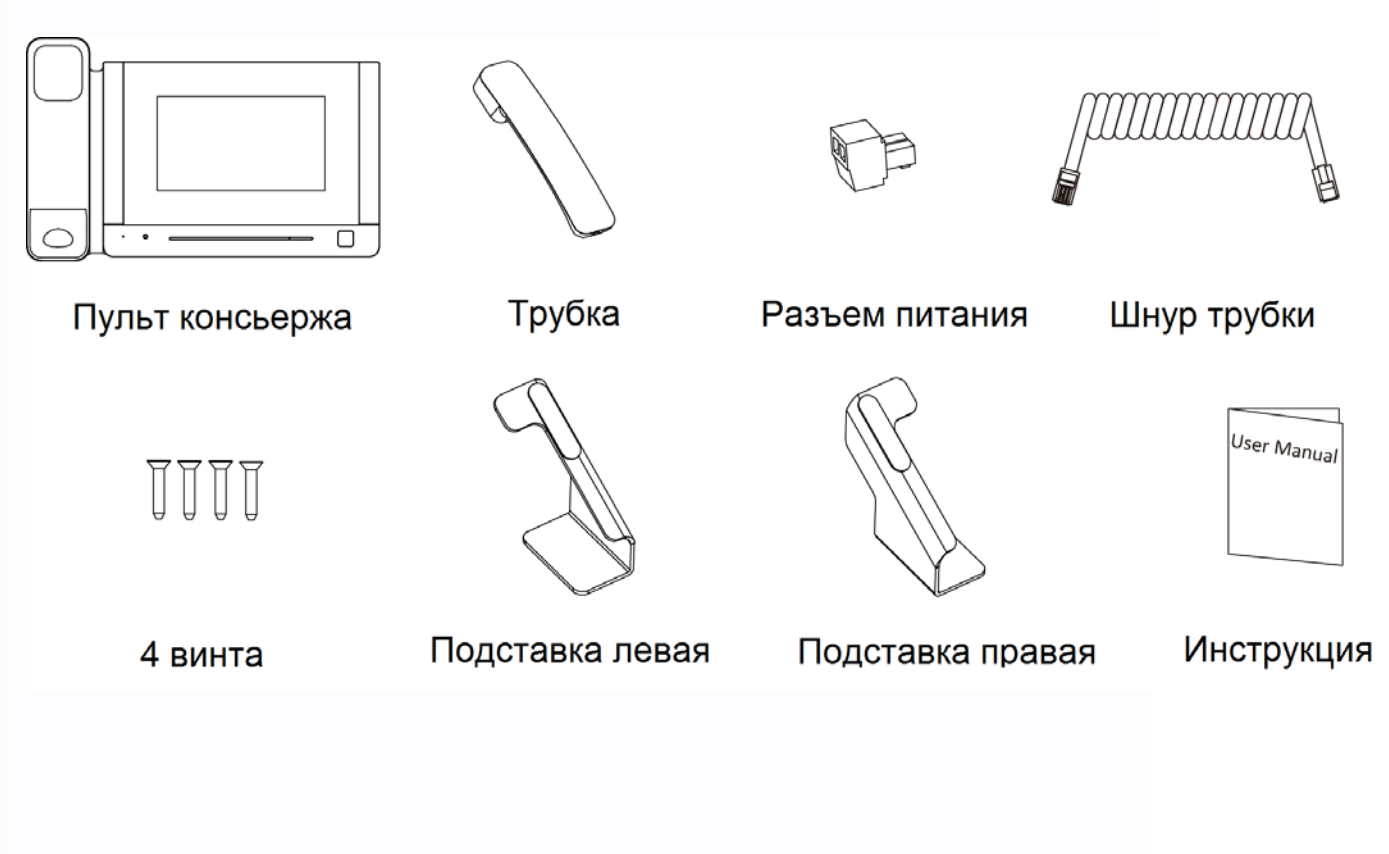

2

aᄩ

쁥 m

# **Комплект поставки**

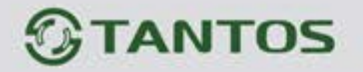

# <span id="page-4-0"></span>**Функции и названия элементов пульта консьержа**

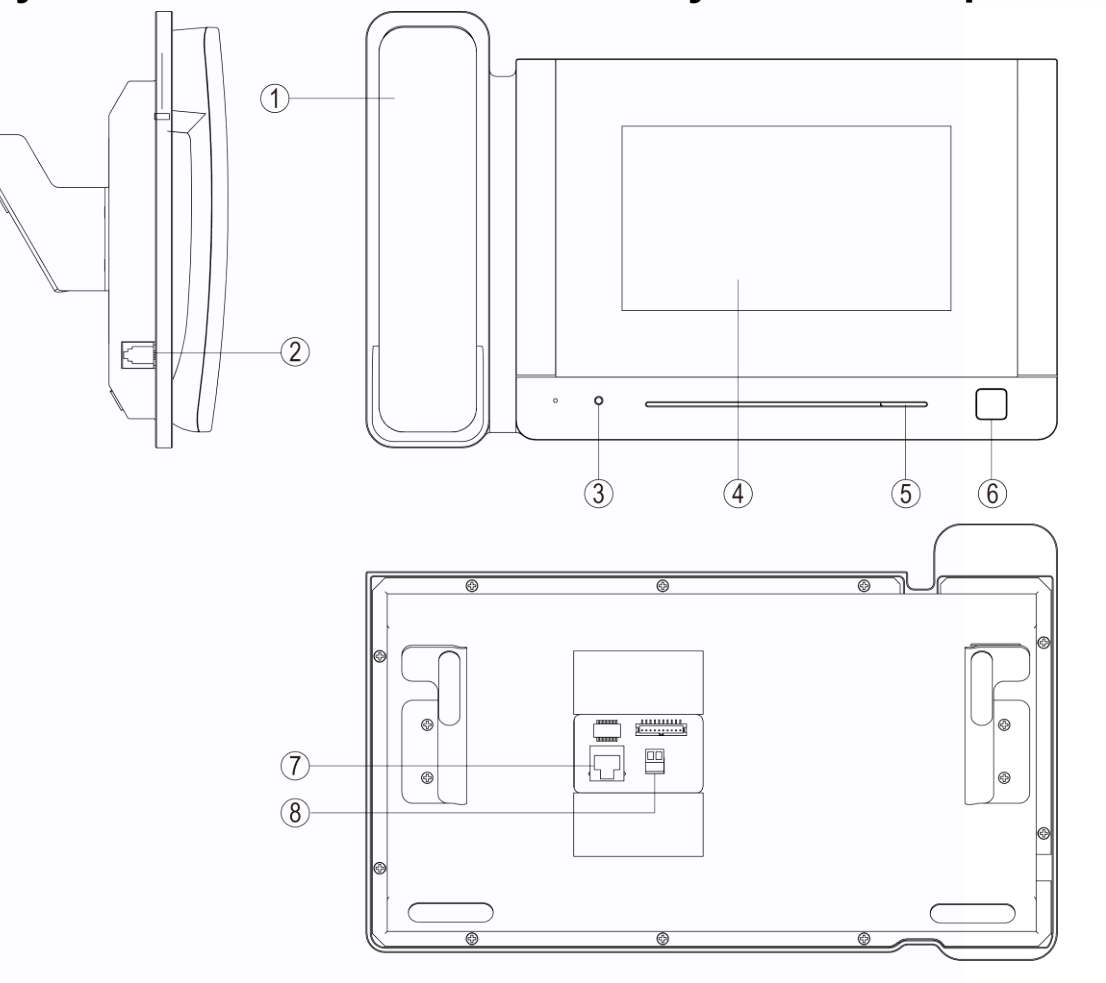

![](_page_4_Picture_117.jpeg)

3

譜

H

H

**HINK** 

쁣

릚

![](_page_5_Picture_0.jpeg)

## **Схемы подключения**

<span id="page-5-1"></span><span id="page-5-0"></span>**Внимание: В пульте консьержа используется собственная система питания passive POE, подключение к стандартным POE коммутаторам не допускается!!!**

# **Структурная схема домофонной системы**

![](_page_5_Figure_4.jpeg)

![](_page_5_Picture_5.jpeg)

噐

H.

4

譜

늘을

H

![](_page_6_Picture_0.jpeg)

- A Дистанция от монитора до коммутатора Easy-SW.
- B Дистанция от пульта консьержа (охраны) до коммутатора Easy-SW.
- C Дистанция от стандартного коммутатора до коммутатора Easy-SW.
- D Дистанция от коммутатора Easy-SW до вызывной панели Easy Build.
- E Дистанция от коммутатора Easy-SW до коммутатора Easy-SW.

![](_page_6_Picture_156.jpeg)

![](_page_6_Figure_7.jpeg)

![](_page_6_Figure_8.jpeg)

Коммутатор объединяющий дома

5

言語

Ŧ

백금

쁥을

m

an ar

![](_page_7_Picture_0.jpeg)

# **Установка**

6

음품

Ŧ

백금

**HERE** 

4

1. Прикрутите подставки к задней части пульта винтами, входящими в комплект поставки.

![](_page_7_Picture_3.jpeg)

![](_page_7_Figure_4.jpeg)

- 2. Подключите соединительные кабели.
- 3. Установите пульт на стол.

![](_page_8_Picture_0.jpeg)

# **Работа с пультом консьержа**

#### **Основное меню**

<span id="page-8-1"></span><span id="page-8-0"></span>В режиме ожидания нажмите на любое место экрана, на экране отобразится основное меню, как показано на рисунке.

![](_page_8_Picture_4.jpeg)

#### **Описание значков главного меню**

<span id="page-8-2"></span>![](_page_8_Picture_105.jpeg)

7

言語

Ŧ

복음

m

m

**HHE** 

타

#### <span id="page-8-3"></span>**Описание значков области уведомлений**

![](_page_8_Picture_106.jpeg)

![](_page_9_Picture_0.jpeg)

#### **Вызов от посетителя**

<span id="page-9-0"></span>При звонке с вызывной панели пульт будет издавать сигнал вызова. Снимите трубку для ответа

на вызов. Для открывания замка нажмите кнопку **От или механическую кнопку 6. Если вы не** ответите на вызов, пульт перейдет в режим ожидания по окончании заданного времени звучания сигнала вызова.

![](_page_9_Picture_4.jpeg)

#### **Описание значков панели управления при вызове**

<span id="page-9-1"></span>![](_page_9_Picture_73.jpeg)

![](_page_9_Picture_7.jpeg)

8

쁣 m

Ŧ

999

![](_page_10_Picture_0.jpeg)

### <span id="page-10-0"></span>**Вызов консьержа, охраны или других абонентов, журнал вызовов, настройки вызовов**

Нажмите значок для входа в меню вызовов.

Вы можете набрать номер нужного абонента или перейти в список контактов, нажав кнопку «Контакты».

![](_page_10_Picture_5.jpeg)

Для добавления нового контакта нажмите на значок «+» в правом верхнем углу, на экране будут

отображены все доступные контакты. Выберите нужного абонента и нажмите значок <sup>5</sup> для возврата на страницу контактов.

![](_page_10_Picture_8.jpeg)

![](_page_10_Picture_9.jpeg)

 $\mathbf C$ 

言語

Ŧ

별문

쁥을

m

999

![](_page_11_Picture_0.jpeg)

#### **Журнал принятых или пропущенных вызовов**

<span id="page-11-0"></span>Для отображения журнала вызовов нажмите кнопку «Журнал». Для просмотра только пропущенных вызовов включите опцию «Пропущенные» в левом нижнем углу.

![](_page_11_Picture_113.jpeg)

- Просмотреть автоматически сохраненное фото, нажав значок
- Перезвонить абоненту, нажав значок

### **Примечание:**

- Для удаления записи из журнала нажмите на удаляемую запись и удерживайте 2 секунды. Вы можете удалить только данную запись или очистить весь журнал.
- <span id="page-11-1"></span>• В журнале сохраняются только последние 100 вызовов.

#### **Настройка вызовов**

Нажмите кнопку «Настройки» для входа в меню:

![](_page_11_Figure_11.jpeg)

10

Ŧ

票품

黑음

![](_page_12_Picture_0.jpeg)

В данном меню вы можете:

- Настроить отправку сообщения об отсутствии (немедленно, с задержкой, выключено).
- Установить мелодии вызова для вызывных панелей, интеркома, консьержа и кнопки вызова.
- Выбрать мелодию для обратного звонка.
- <span id="page-12-0"></span>• Настроить громкость для мелодий вызова и разговора.

#### **Вызов другого жильца по интеркому**

Вы можете выбрать жильца из списка контактов или набрать номер его квартиры. При наборе номера квартиры другого жильца, проживающего в вашем доме, просто наберите его номер квартиры и нажмите кнопку вызова. Если вызываемый абонент живет в другом доме, то необходимо набрать сначала номер его дома, а затем номер квартиры в формате ХХ ХХХ, где первые две цифры – это номер дома, а остальные три – номер квартиры, например, для вызова квартиры №101 дома №1 введите адрес 01101 и нажмите кнопку вызова.

При вызове вы увидите данный интерфейс:

![](_page_12_Picture_9.jpeg)

![](_page_12_Picture_10.jpeg)

![](_page_13_Picture_0.jpeg)

#### **Сообщения**

<span id="page-13-0"></span>![](_page_13_Picture_2.jpeg)

- В папке «Входящие» находятся полученные сообщения. Вы можете удалить, переслать или ответить на сообщение.
- В папке «Отправленные» находятся отправленные сообщения. Вы можете удалить, переслать или ответить на сообщение.
- Для отправки нового сообщения нажмите на «Новое», введите номер квартиры в формате ХХ ХХХ в поле «Кому», где первые две цифры – это номер дома, а остальные три – номер квартиры, например, для отправки сообщения в квартиру №102 дома №1 введите адрес

01102, напишите сообщение и нажмите для отправки:

票품

黑음

 $\overline{1}$ 

![](_page_13_Picture_91.jpeg)

• Для удаления всех сообщений в папке нажмите на любое сообщение и удерживайте 2 секунды, после чего удалите все сообщения.

12

Ŧ

# **TANTOS**

### **Правила набора номера квартиры при отправке сообщений**

- Для отправки сообщения в отдельную квартиру, наберите номер дома и номер квартиры Например, дом №1 квартира №1: для 5-ти значной нумерации нужно набрать: 01001
	- для 6-ти значной нумерации нужно набрать: 010001
- Для отправки сообщений в несколько квартир, пример: дом №1, квартиры 1, 2, 12, наберите 01001, 01002, 01012 дом №1, квартиры с 1 по 30, наберите 01001~01030
- Для отправки сообщения всем квартирам одного дома наберите только номер дома, например, для дома №20 наберите 20 в адресной строке.
- Для отправки сообщений во все дома жилищного комплекса наберите 99 в адресной строке.

13

٩H

쁥

m

HH.

![](_page_15_Picture_0.jpeg)

#### **Просмотр изображения с вызывных панелей или видеокамер**

Нажмите значок в основном меню монитора для выбора вызывной панели или видеокамеры которую вы хотите просматривать. Поддерживается просмотр до 32 видеокамер, до 19 подъездных/общих вызывных панелей.

![](_page_15_Picture_3.jpeg)

14

言語

Ŧ

백금

噐

m

HH 21

÷

#### **Примечание:**

• Разговор в режиме просмотра недоступен.

![](_page_16_Picture_0.jpeg)

#### **Сигнализация**

<span id="page-16-0"></span>![](_page_16_Picture_2.jpeg)

- Значок «Журнал тревог» предназначен для просмотра информации о 1000 последних событиях системы.
- Значок «Длительность звучания сирены» предназначен для установки времени звучания сирены.

15

음품

Ŧ

Ŧ

黯

m

999

![](_page_17_Picture_0.jpeg)

### **Просмотр сохраненных вручную фотографий на microSD карте**

<span id="page-17-0"></span>Для входа в меню просмотра фото нажмите значок .

В данном разделе сохраняются фото сделанные вручную.

Для удаления фото из раздела нажмите на удаляемую запись и удерживайте 2 секунды. Вы можете удалить только данную запись или очистить весь раздел.

![](_page_17_Picture_5.jpeg)

#### **Пользовательские настройки**

<span id="page-17-1"></span>![](_page_17_Figure_7.jpeg)

- Значок «Общие»: настройка имени пульта, языка, звука нажатия кнопок, включение режима «Очистка экрана», в данном режиме можно очистить экран мягкой тканью. (При изменении имени настройки вступают в силу в течение 24 часов)
- Значок «Сброс настроек»: сброс пользовательских настроек на заводские и форматирование microSD карты.
- Значок «Информация о системе»: информация о версии прошивки, номере дома, номере квартиры(пульта).

16

黒馬

票품

an<br>Ba

 $\overline{1}$ 

<span id="page-18-0"></span>![](_page_18_Picture_0.jpeg)

![](_page_18_Picture_116.jpeg)

#### **Системные настройки**

На странице системных настроек вы можете сбросить системные настройки на заводские, изменить системный пароль, изменить настройки адреса пульта. Для входа в инженерные настройки по умолчанию используется пароль 0000.

На странице настроек IP видеокамер включается или отключается возможность работы пульта консьержа/охраны с IP видеокамерами.

![](_page_18_Picture_117.jpeg)

Если работа с IP видеокамерами разрешена, то вы можете ввести IP адрес видеокамеры, логин и пароль для подключения к видеокамере, а так же выбрать поток.

#### **Внимание:**

- При утере пароля для входа в системные настройки его можно восстановить через WEB страницу пульта.
- По умолчанию IP камера для пульта консьержа №1: 10.99.28.1; пульта консьержа №2: 10.99.28.2; пульта консьержа №3: 10.99.28.3; для главного пульта: 10.99.28.254.

17

Ŧ

票품 H.

<span id="page-19-0"></span>![](_page_19_Picture_170.jpeg)

# **Диапазоны нумерации в домофонной системе**

**Примечание:** Для изменения адреса лифтового монитора наберите 99888 и нажмите вызов.

# <span id="page-19-1"></span>**WEB страница пульта консьержа / охраны / управляющего**

WEB страница используется для изменения заставки, восстановления утерянного пароля и обновления прошивки.

**Внимание:** для входа на WEB страницу компьютер должен иметь IP адрес того же сегмента сети,

что и пульт. Для входа должен использоваться только браузер Google Chrome.

- Откройте браузер и наберите IP адрес пульта в адресной строке, нажмите «Enter».
- В появившемся окне введите логин и пароль (по умолчанию логин: **admin**, пароль: **888999**) и нажмите кнопку Login.

![](_page_19_Picture_171.jpeg)

票품 H.

18

Ŧ

![](_page_20_Picture_0.jpeg)

## **Local Configuration Page**

На данной странице отображается информация об устройстве, его IP адрес.

С помощью кнопок расположенных внизу страницы, вы можете изменить заставку пульта, восстановить ее в заводские установки или восстановить пароль на вход в системные настройки.

![](_page_20_Picture_59.jpeg)

### **User Management Page**

<span id="page-20-0"></span>На данной странице вы можете изменить логин и пароль для входа на WEB страницу пульта.

![](_page_20_Picture_60.jpeg)

### **Maintenance Page**

<span id="page-20-1"></span>Данная страница предназначена для обновления прошивки пульта и его перезагрузки.

![](_page_20_Picture_61.jpeg)

![](_page_20_Picture_11.jpeg)

![](_page_21_Picture_0.jpeg)

## <span id="page-21-0"></span>**Характеристики**

![](_page_21_Picture_131.jpeg)

Параметры и характеристики изделия могут меняться без предварительного уведомления. Актуальные версии инструкций и приложения смотрите на сайте [www.tantos.pro](http://www.tantos.pro/) на странице пульта.

EAC

20

음음

Ħ

ae<br>Me

m

n.

**ERRE** 

타

Срок службы изделия 5 лет.